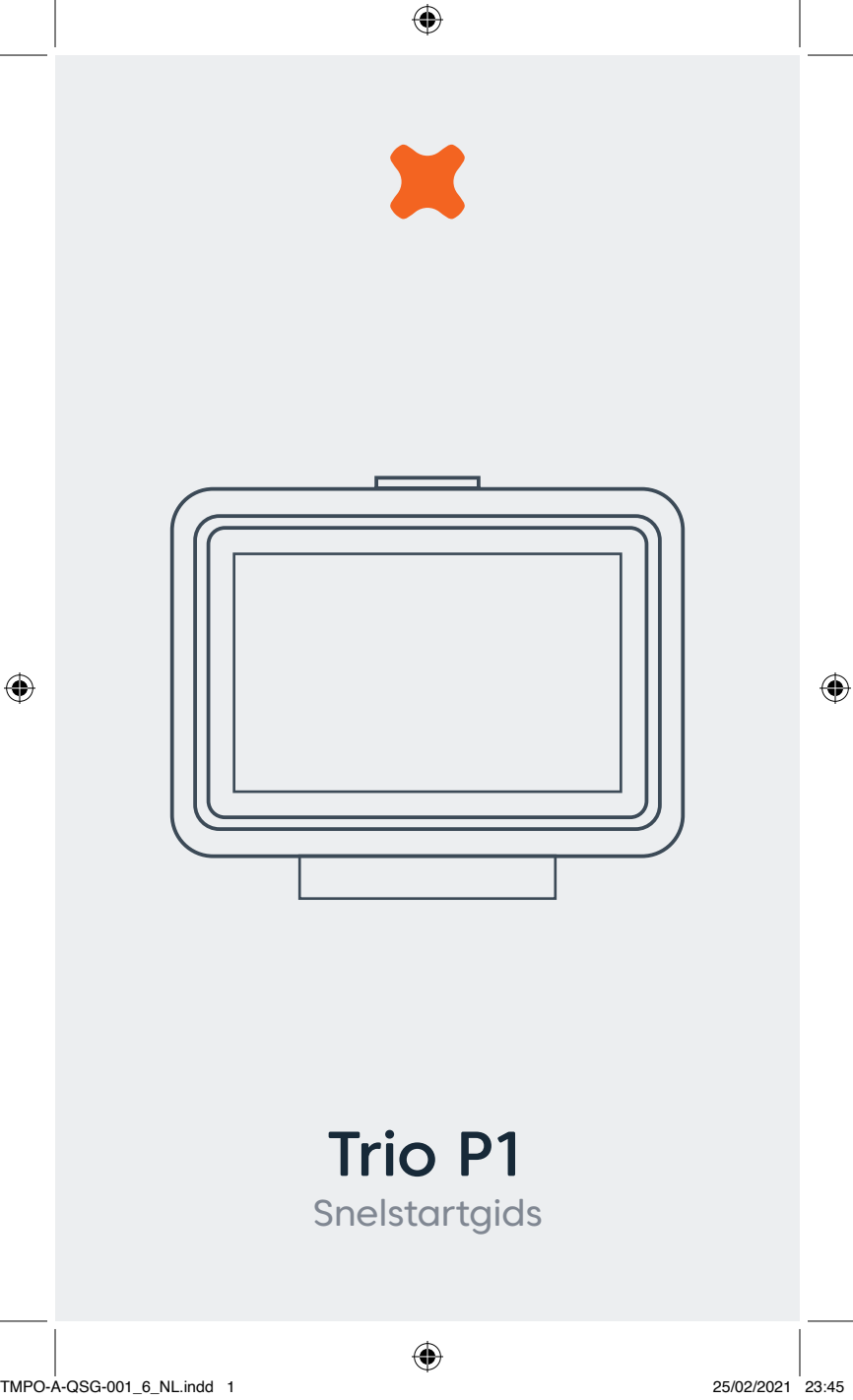

# Trio P1 energiemonitor

Trio toont het energieverbruik voor slimme electriciteits- en gas meters en biedt ondersteuning voor PV-zonne-energie (als uw woning is uitgerust met zonnepanelen).

# Inhoud van de doos:

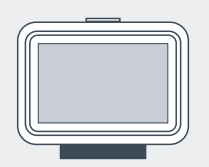

### **Display**

Het display toont het huidige en historische stroomverbruik.

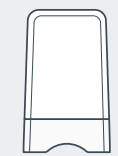

⊕

### Meterzender

De meterzender verzendt de energiegegevens draadloos naar het display.

# P1-zenderkabel

De P1-zenderkabel verbindt de meterzender aan de slimme meter en zorgt voor verbinding en stroom voor de meterzender via de P1-poort op de meter.

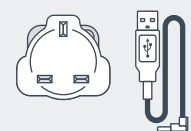

# Voeding

De voeding bestaat uit twee delen die in elkaar worden geklikt, waarmee het display van stroom wordt voorzien door een rechtstreekse aansluiting op het stopcontact.

# Instellen

# **1.** Verbinding van de P1-zenderkabel

1. Sluit de P1-zenderkabel aan op de P1-poort op de slimme meter.

2. Sluit het andere uiteinde van de kabel aan op de meterzender.

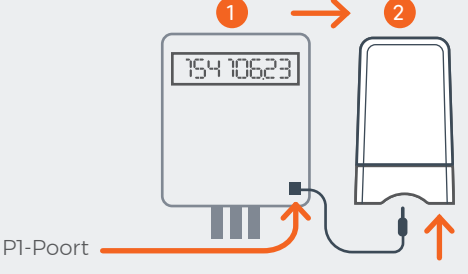

# ⊕

# **2.** De meterzender inschakelen

De meterzender wordt ingeschakeld zodra deze wordt aangesloten op de meter. Open de zender door de knop op de achterkant in te drukken en de twee delen uit elkaar te schuiven. Het lampje gaat branden om aan te tonen dat de meterzender is voorzien van stroom.

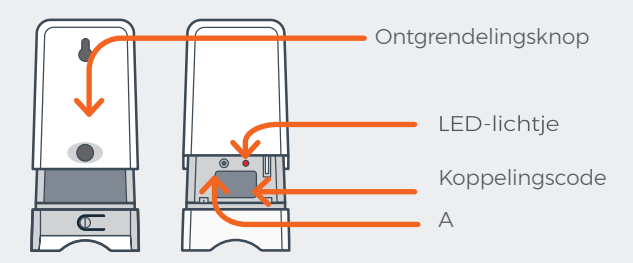

**Een metalen meterkast kan de communicatie tussen de zender en het display negatief beïnvloeden.**

#### **3.** De voeding aansluiten

Monteer de voeding en sluit deze aan op het display. Het display wordt automatisch tegelijkertijd met de stroom ingeschakeld.

**De voeding is speciaal voor het Trio-display gemaakt en mag niet voor andere apparaten worden gebruikt.**

#### Startscherm

⊕

Het display toont de melding "Verbinding met slimme meter wordt gezocht..." als er verbinding wordt gemaakt. Dit kan enkele minuten duren.

#### Batterijen gebruiken voor het display

Het display kan worden gebruikt met 3 x AAA nietoplaadbare batterijen. Verwijder het klepje aan de achterkant en plaats de batterijen. Het display toont nu het  $b$ atterijpictogram  $\Box$ ).

Het display is niet gemaakt voor langdurig gebruik met batterijen. Gebruik de bijgeleverde voeding.

# $M$ enu $\equiv$

#### Elektriciteitsverbruik / Gasverbruik

Toont gedetailleerde informatie over energieverbruik van vandaag en voorgaande perioden.

#### Tarieven

Toont informatie over uw elektriciteits- en gastarieven.

#### Meterinformatie

Informatie over uw elektriciteits- of gasmeter en de huidige meterstanden.

#### Instellingen

In dit menu kunt u verschillende zaken instellen, zoals budget, weergave, geluiden, waarschuwingen en WiFi.

#### Systeemstatus

Met de systeemstatus krijgt u meer informatie over de status van het systeem.

#### Wizard Instellingen

Het display doorloopt de instellingenwizard als het systeem wordt ingeschakeld. Instellingen als land, zonnepanelen, tarieven en netwerkkosten kunnen tijdens de eerste keer instellen met Wizard Instellingen worden gewijzigd.

⊕

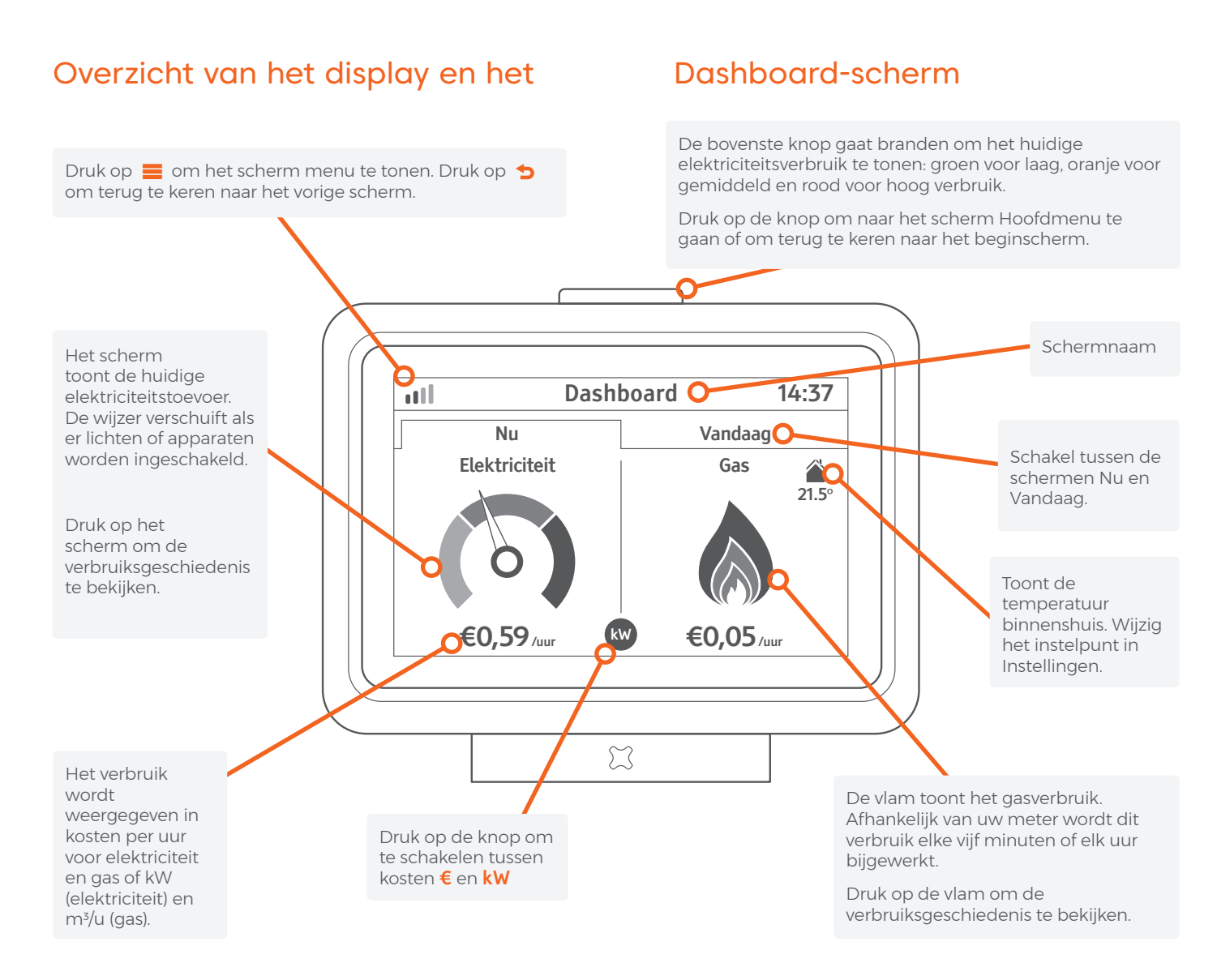

♠

 $\bigoplus$ 

# Het scherm Hoofdmenu Elektriciteit en Gas

Druk in het startscherm op de bovenste knop van het apparaat om naar het startscherm te gaan.

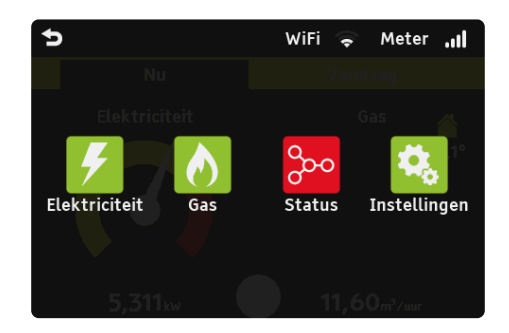

### Elektriciteit  $\frac{1}{2}$ / Gas A

Ga naar de schermen voor elektriciteit en gas.

#### Status <sub>200</sub>

Ga naar het scherm Systeemstatus voor informatie over de staat van het systeem.

De kleur van het pictogram toont de status van het systeem. Een rood pictogram betekent dat er een probleem is.

#### Instellingen q

Ga naar het menu Instellingen.

#### Meter / Wi-Fi

De pictogrammen voor de Meter en WiFi tonen de signaalsterkte tussen het display, de slimme meter en het WiFinetwerk bij u thuis.

Verbruik is opgedeeld in vier tabbladen: Dag – energieverbruik van vandaag en gisteren Week - energieverbruik van de afgelopen 9 dagen Maand – energieverbruik van de afgelopen 6 weken Jaar – energieverbruik van de afgelopen 14 maanden

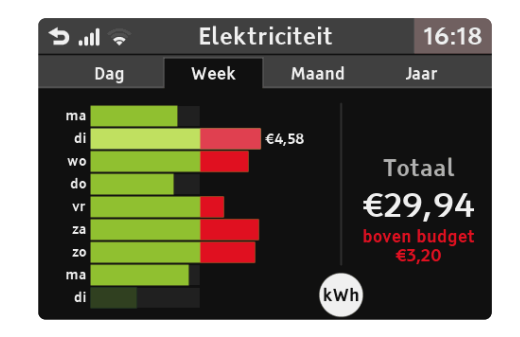

Rijen worden getoond in lichtgroen om te laten zien wanneer de meeste energie werd verbruikt. Tik op een rij om de totale hoeveelheid verbruikte energie in die periode te bekijken.

De informatie wordt getoond in € of kWh. Gebruik de witte cirkel onderaan om te schakelen.

#### Dag

Druk op  $\bigodot$  om te schakelen tussen Vandaag en Gisteren.

⊕

# Problemen oplossen

#### Wat betekent even wachten op gegevens?

Het display bevindt zich mogelijk buiten het bereik van de slimme meter. Plaats het display dichterbij.

U kunt de signaalsterkte controleren in het scherm Hoofdmenu (pagina 7) in de bovenste balk of controleer de systeemstatus 200

#### Systeemstatus toont WiFi-fout

Een rood of oranje WiFi-symbool  $\Rightarrow$  duidt op een probleem met de WiFi-verbinding. Het kan zijn dat:

- Het display zich buiten het bereik van de WiFi-router bevindt. Plaats het display dichterbij
- Het WiFi-wachtwoord is veranderd

⊕

- Het display is geblokkeerd door het WiFi-netwerk
- Het display heeft WiFi uitgeschakeld bij gebruik van batterijen

#### Systeemstatus toont cloudfout  $\bigcirc$

De systeemstatus toont een rood cloudpictogram  $\bigcirc$  indien:

- Het display geen toegang heeft tot de cloudservice. Controleer de verbinding met uw WiFi-netwerk
- De cloudservice is tijdelijk offline

#### Het display is leeg of is vanzelf uitgeschakeld

Het display maakt gebruik van achtergrondverlichting om energie te besparen. Druk op de bovenste knop van het scherm om het scherm in te schakelen. Ga naar Instellingen om de achtergrondverlichting aan te passen. Indien u batterijen gebruikt voor uw display, controleert u of de batterijen leeg zijn. Batterijen gaan ongeveer 4 uur mee.

Sluit het display aan op een stopcontact of vervang de batterijen.

#### Hoe kan ik de teruglevering van PV-zonneenergie bekijken op het display?

Zonnepanelen is standaard uitgeschakeld. Om dit te wijzigen gaat u naar Instellingen > Extra's > Wizard.

#### Hoe kan ik het tarief wijzigen?

Om tarieven te wijzigen gaat u naar Instellingen > Extra's > Wizard.

#### Hoe koppel ik een nieuwe meterzender?

Om de meterzender te koppelen gaat u naar Instellingen > Extra's > Meterzender

#### Hoe koppel ik de meterzender opnieuw met het display?

Voordat u begint:

- Controleer of de meterzender is ingeschakeld (het lichtje brandt)
- Plaats het display dicht bij de meterzender
- U vindt deze code van 6 tekens (een combinatie van letters en cijfers, bijvoorbeeld PN4UGX) op een sticker aan de binnenkant van de meterzender.

#### Begin met het display

- **(1)** Ga naar Instellingen > Extra's > Meterzender, selecteer Ontkoppelen (indien beschikbaar) en selecteer vervolgens Koppelen
- **(2)** Voer de koppelcode in

⊕

#### Vervolgens de meterzender

- **(3)** Druk knop A ten minste 3 seconden in om de koppelmodus in te schakelen. Het lampje gaat knipperen als de koppelmodus is ingeschakeld (zie pagina 2 voor de locatie van de knop).
- **(4)** Zodra de koppeling is gelukt, stopt het lampje met knipperen

#### Controleer het display

- **(5)** Op het display staat de status van de meterzender als Verbonden. De menubalk toont de signaalsterkte van de verbinding **.**
- **(6)** Ga naar Instellingen > Extra's > Wizard en volg de stappen

#### Kan niet worden gekoppeld

Indien het display niet kan worden gekoppeld, zorgt u ervoor dat de code juist is ingevoerd. Ga naar Instellingen > Extra's > Meterzender en begin opnieuw met het koppelproces.

# Meer informatie

Meer informatie (in het Engels):

www.geotogether.com/support/trio-P1/